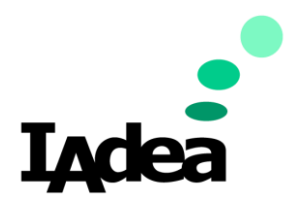

# **Date**

08/18/2020

**Version 1.0.0**

# **Remote Device & Content Management**

(Retail Post-Pandemic Solution Edition)

#### **America**

20 Fairbanks, Ste, 170 Irvine, CA 92618 California, U.S.A

#### **Taiwan**

114, 3F, No. 21 Ln. 168, Xingshan Rd. Neihu Dist., Taipei, Taiwan

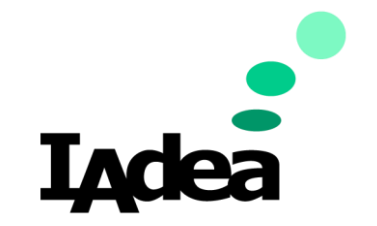

**Remote Device & Content Management**

**Return to Business Edition**

# Embrace New Workstyle – Remote & Flexible Team.

IAdea Remote Management Solutions ensure remote staff can assist in managing and monitoring in-field devices & display content. Allowing staff to return to work is pivotal for business operation. Leveraging remote services enables off-site employees to continue serving customers from homes and central offices. While the on-site staff provides face-toface customer service, off-site teams can create and update display content and monitor infield devices to avoid in-store disruptions doe to device failures.

In this document, we will see how to setup the remote management system and how to use the system to accomplish essential device administration control and content management tasks.

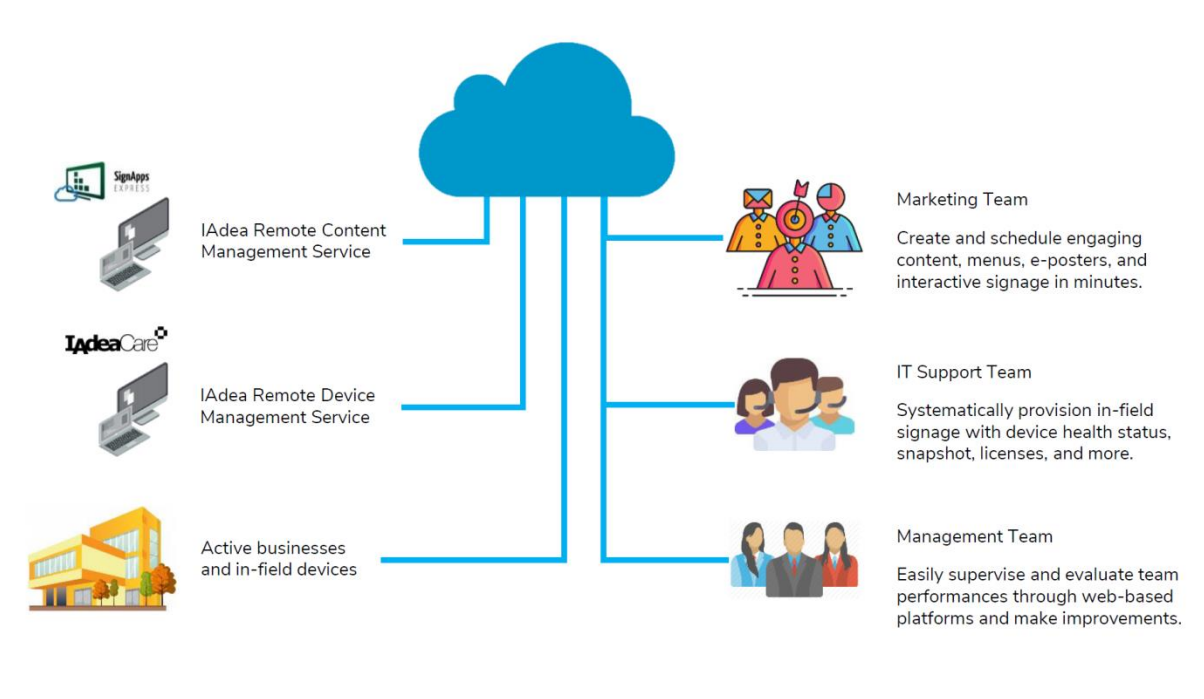

# Integration Diagram:

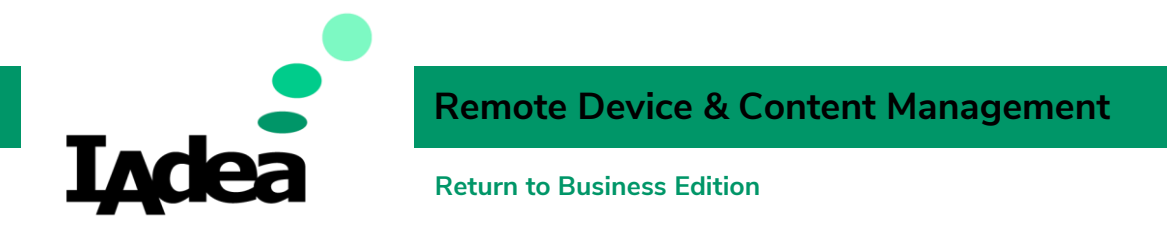

# IAdeaCare for Remote Device Management.

Unexpected black screens and unsynchronized displays lead to disruption in brand image, sales, and operation. IAdeaCare enables management to remotely monitor all in-field IAdea devices via snapshot in grid view and administer basic system configurations to streamline maintenance.

### Create your IAdeaCare account:

1. On your PC, Go to[: https://care.iadea.com/account/register](https://care.iadea.com/account/register)

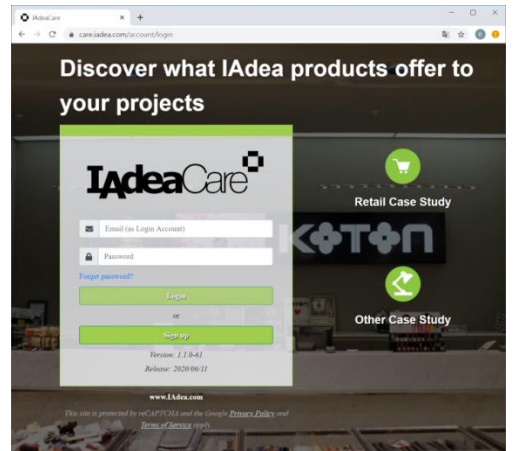

- 2. SignUp
	- I. Click **Signup**.
	- II. Fill the form:

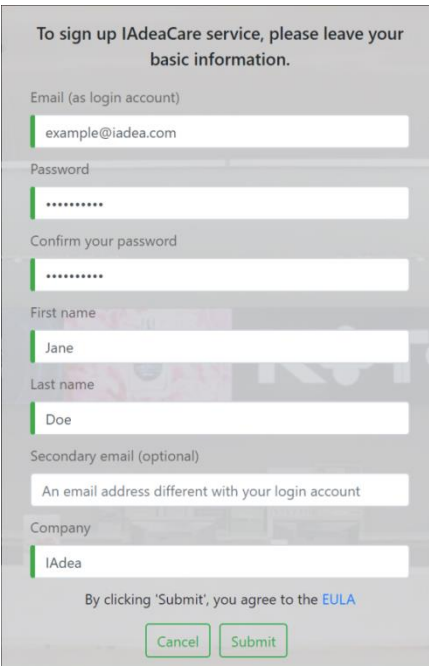

III. An activation code will be sent to your email. Check your email to obtain the code. (Check your SPAM folder if you don't receive the code.)

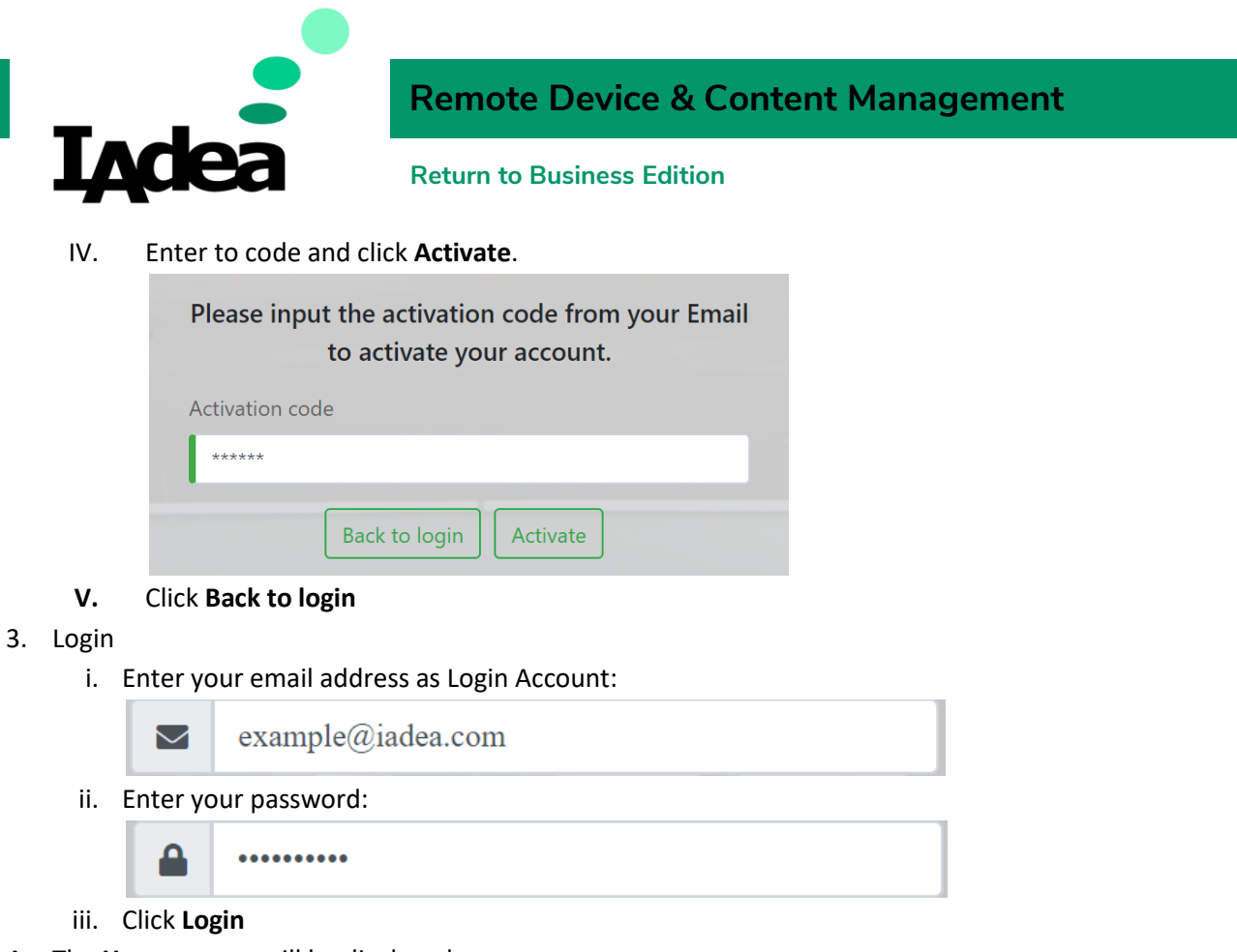

4. The **Home** screen will be displayed:

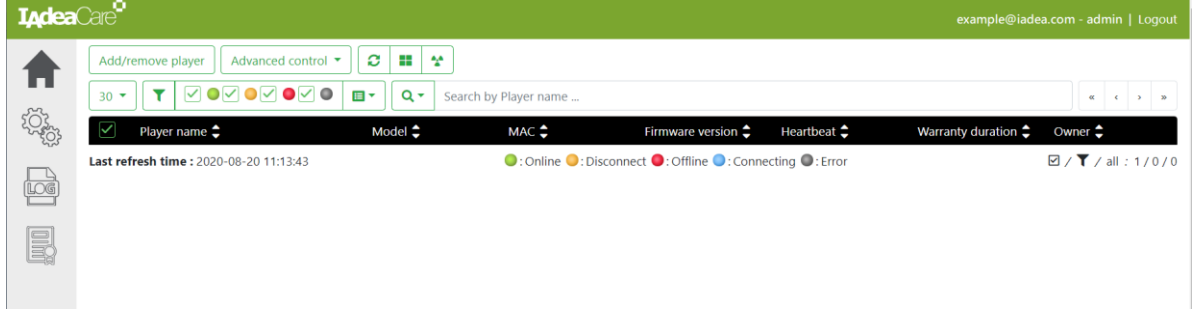

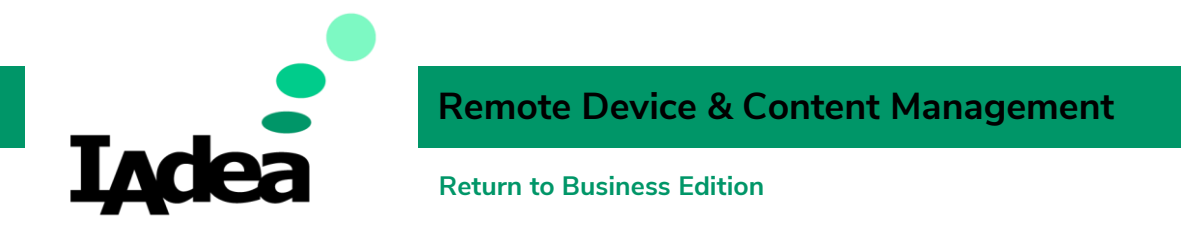

### Enable the Remote Control Function:

- 1. Create a pairing code for you signage device:
	- a. On your **IAdea Signage device**, go to **Home > Advanced Settings > System > Remote**

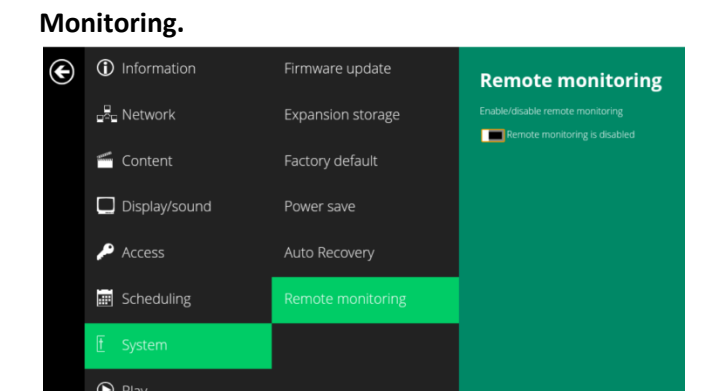

b. Toggle to enable "Remote Monitoring" and wait for the update:

**Remote monitoring is enabled** 

- c. A 6-digit pairing code will be displayed: **Pairing code:XXXXXX**
- 2. Pair your device with IAdeaCare:
	- a. Go to the Home screen of IAdeaCare: <https://care.iadea.com/>
	- **b.** Click Add/remove player  $\frac{\text{Add/remove player}}{\text{Add/remove player}}$

- c. Click **Add new device .**
- d. Enter a **name** for your device: For example, "Fitness Studio Entrance"

Player name Fitness Studio Entrance e. Enter the **paring code** your obtained from your deivce:

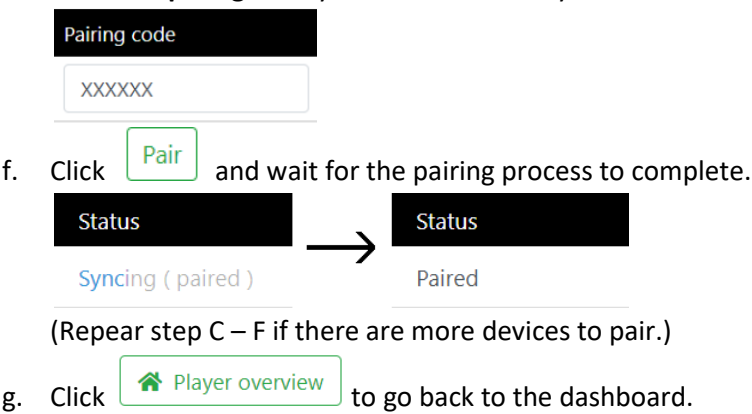

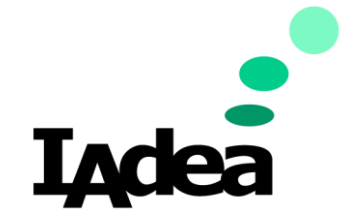

**Remote Device & Content Management**

**Return to Business Edition**

- 3. Add an IAdeaCare license for the deivce:
	- a. Click the License Icon  $\Box$  on the left menu of the Home screen. The license inforamtion will be displayed:

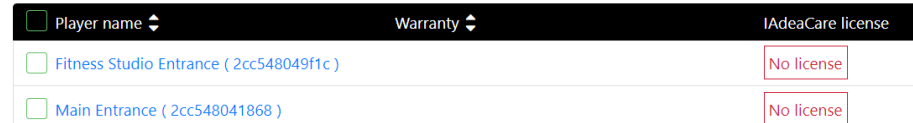

b. Select the device(s) you want to add a license to:

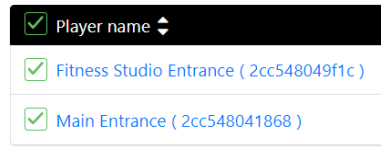

Note: Contact sales@iadea.com to purchase licenses for your players.

- c. Click **Add License +** Add license
- d. Enter your License numbers:

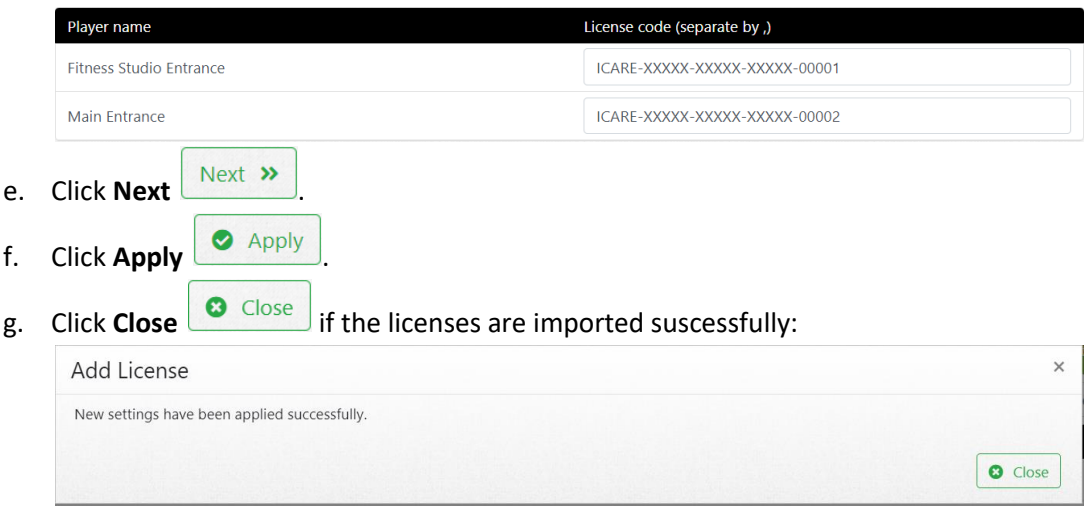

4. Click the Home icon  $\Box$  to go back to the main page.

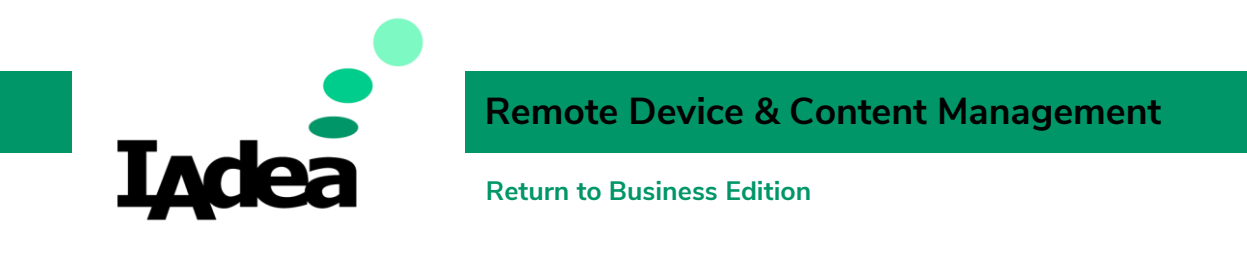

### Device status monitoring:

The dashboard is located at the **Home** screen, the status of the paired devices will be listed here:

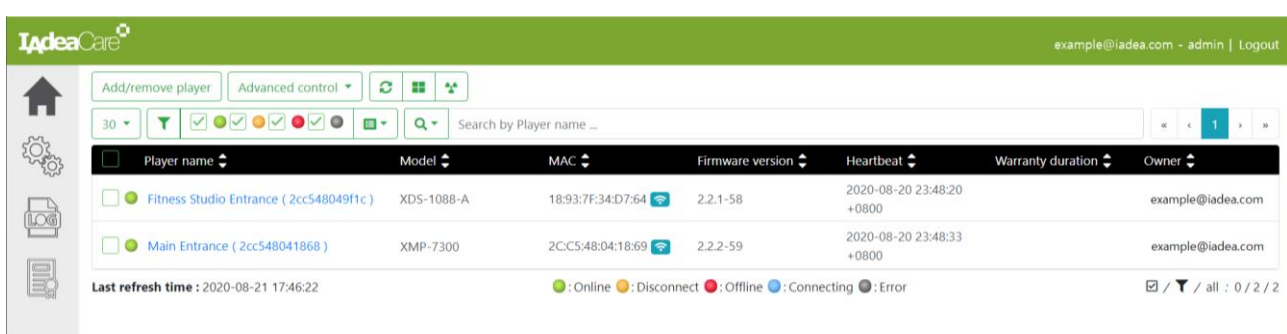

 To see the online status of your devices, check the status indicator: **○**: Online ●: Disconnect ●: Offline ●: Connecting ●: Error

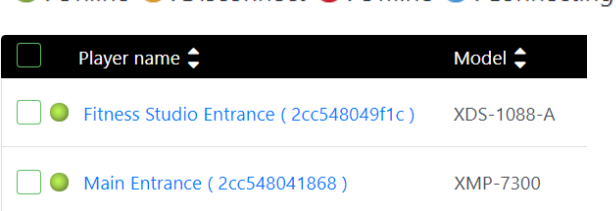

Click the **name** to go to the **Device's details** page.

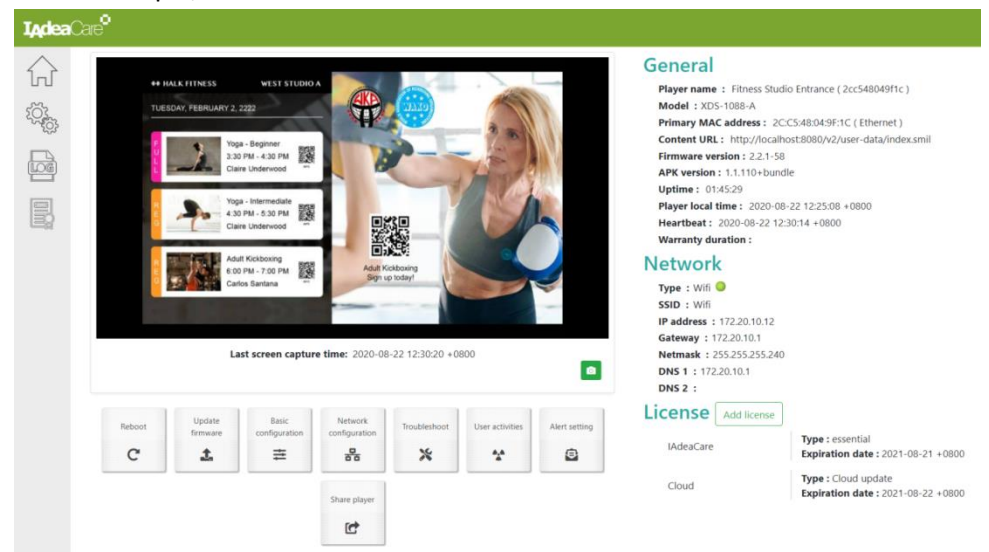

A. In this example, click Fitness Studio Entrance to see the device's details:

(This is the GYM playlist example demonstrated in the IAdea Screens Customization Guide. We will see how to add this local playlist to the **SignApps Express Cloud Service** in the next chapter of this guide.)

B. Click the Home icon  $\boxed{\bullet}$  to go back to the main page.

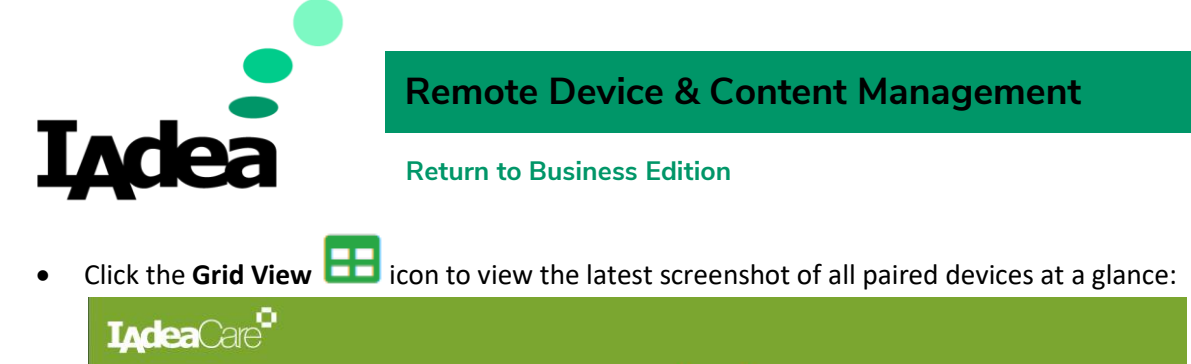

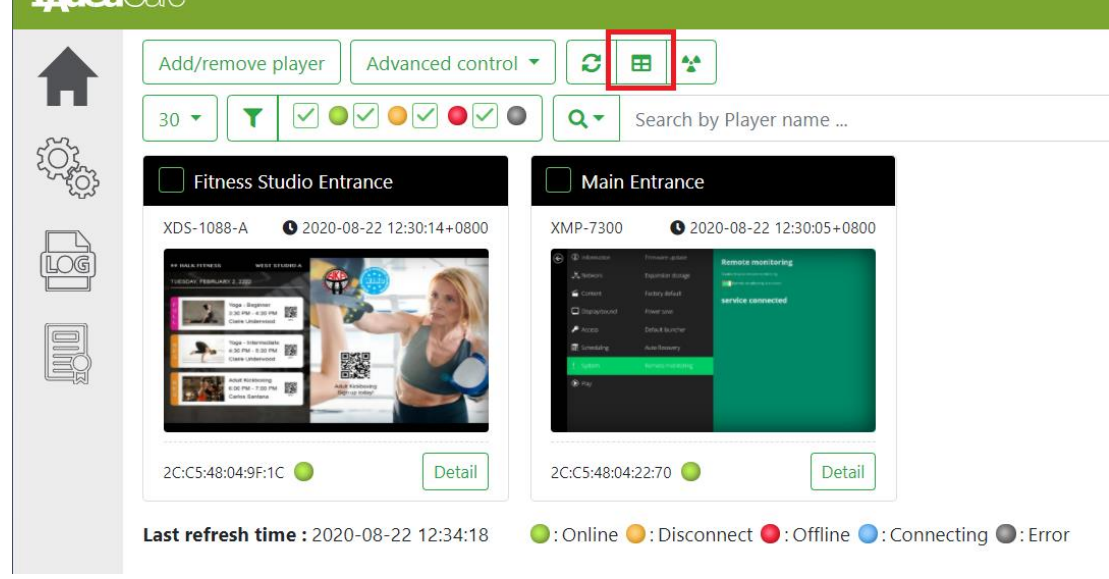

#### **Case Study:**

From the screenshots, we can see the **Fitness Studio Entrance** device is displaying the correct signage (the fitness class time table) and the **Main Entrance** device is not (stuck at the Setting screen). In order to show the correct content, the manager can open the **Device's details** page of the out of order device and configure the device.

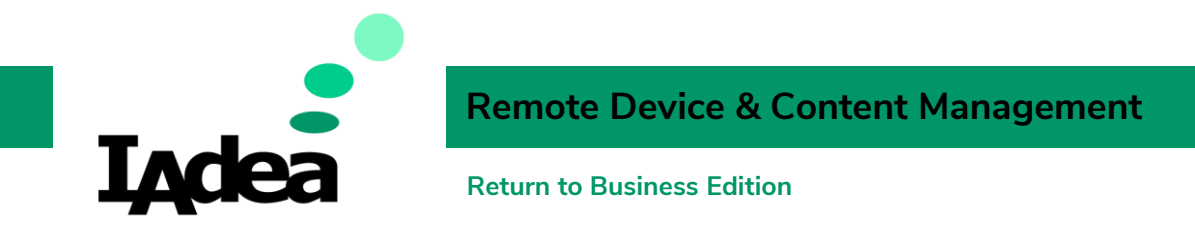

# SignApps Express for Remote Content Management

### Install SignApps Express (Cloud Version)

- 1. Get the latest verion of SignApps Express
	- a. Go to SignApps Express download page: <https://support.iadea.com/hc/en-us/sections/202828806-SignApps-Express>
	- b. Click on the latest version (**3.2.2** or later):

#### **SignApps Express**

Easy to use, template based utility for IAdea media player SignApps Express 3.2.2 SignApps Express 3.2.1  $SinnAnne Fynrace 3 1 2$ 

The download page will appear.

c. Click **Download:**

Download download and install the software means that you agree to the IAdea Software EULA)

The installer file will be downloaded to your PC.

#### 2. Install SignApps Express

a. Open the downloaded file.

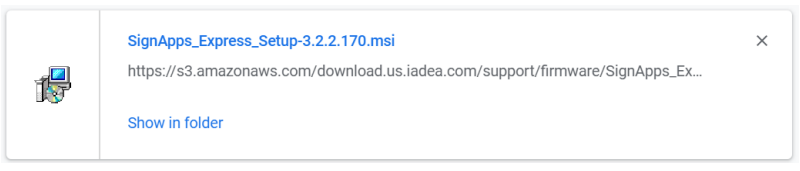

b. Follow the on-screen instruction to install SignApps Express:

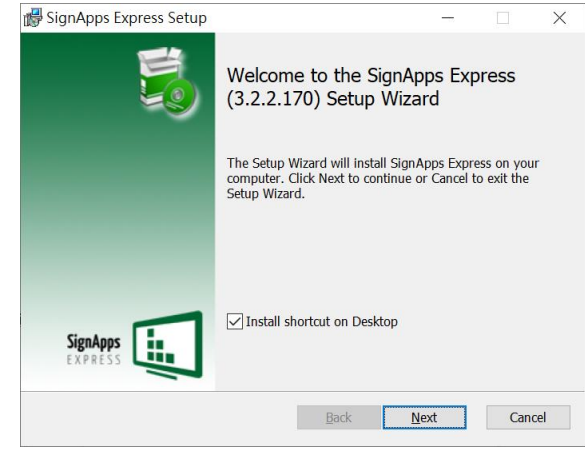

c. Click **Finish** and launch SignApps Express.

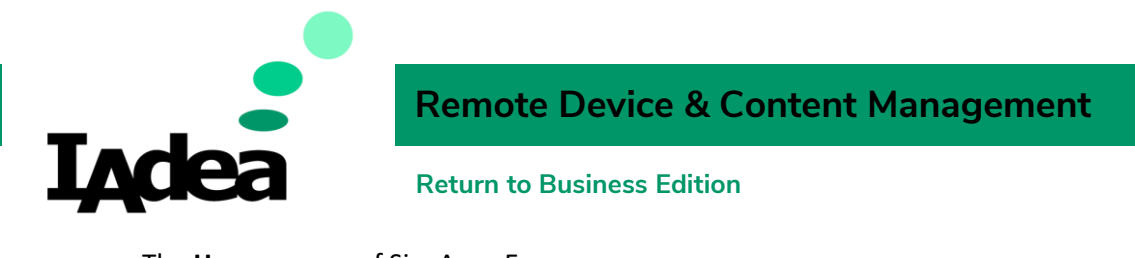

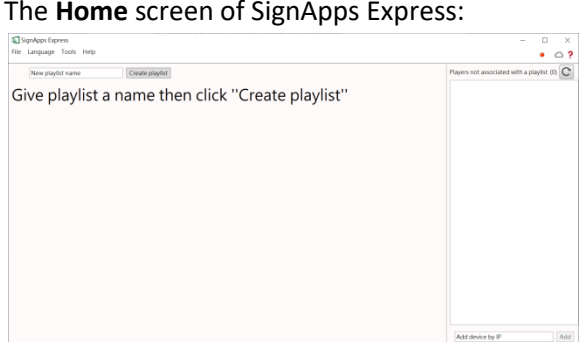

#### **Important note:**

Check the firmware of your IAdea devices to make sure they support the Cloud version of SignApps Express. Firmware versions that support SignApps Cloud Update:

- MBR-1100: v1.2.87.531 or later
- XDS-1072/1078: v1.2.86.532 or later
- XMP-6250/6400: v1.2.84.533 or later
- XMP-7300: v1.0.10.341 or later

#### Connect to the Cloud server:

- 1. Make sure your IAdeaCare account is activated. (Contact IAdea's FAE team at [fae@iadea.com](mailto:fae@iadea.com) for account activation)
- 2. Go to **Tools > Configure cloud server**

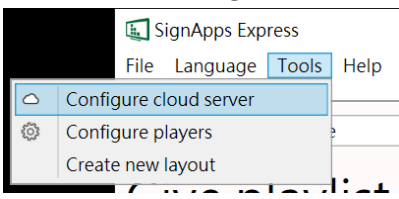

3. Enter your IAdeaCare's **Account** and **Password**:

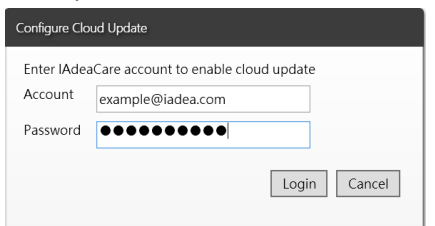

4. Click **Login** and wait for the update:

Login cloud service...Please wait

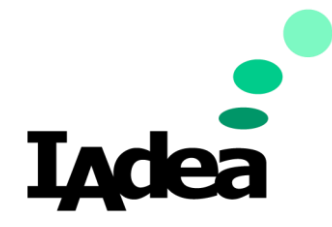

**Return to Business Edition**

5. Click **Add** to select a clour server:

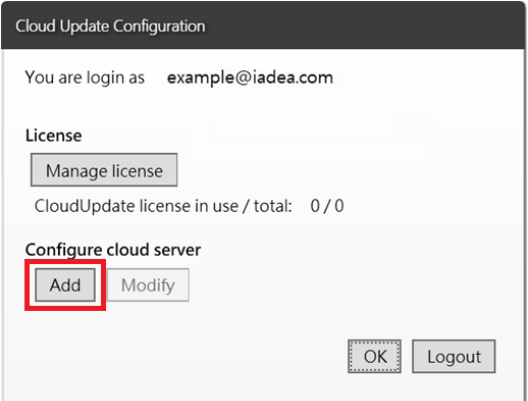

6. Click **OK** to set server:

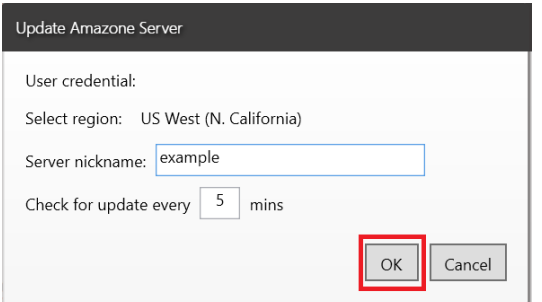

7. Click **OK** to complete the server setting:

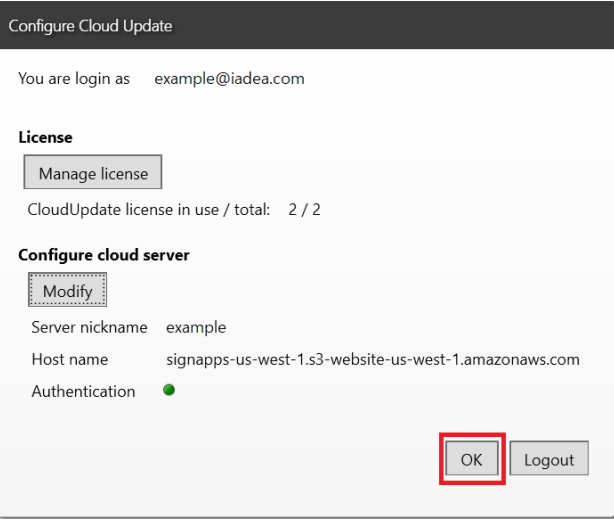

### Import and Deploy Playlists:

Predefined playlists will be used in the examples of this guide. Download the files at <https://support.iadea.com/hc/en-us/articles/900002172503-Back-To-Business-Templates>

1. On the Home screen, click **File** > **Load playlist(s):**

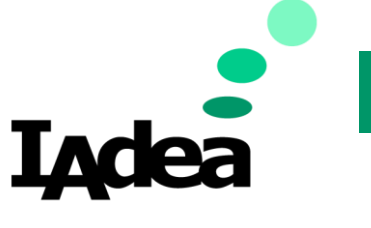

## **Remote Device & Content Management**

#### **Return to Business Edition**

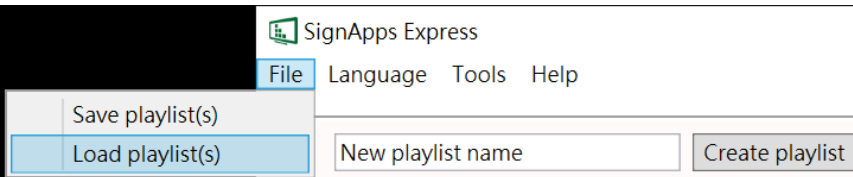

- 2. Select the downloaded playlist files (.pls):
	- □ FacilityPolicies-RotatingWorkouts-General Info.pls
	- PromotionAd-Schedule-Agenda.pls  $\triangledown$
- 3. Click **Open.**
- 4. The imported playlists will be shown. Click the thumbnail of the playlist to go to the **Editing** page:

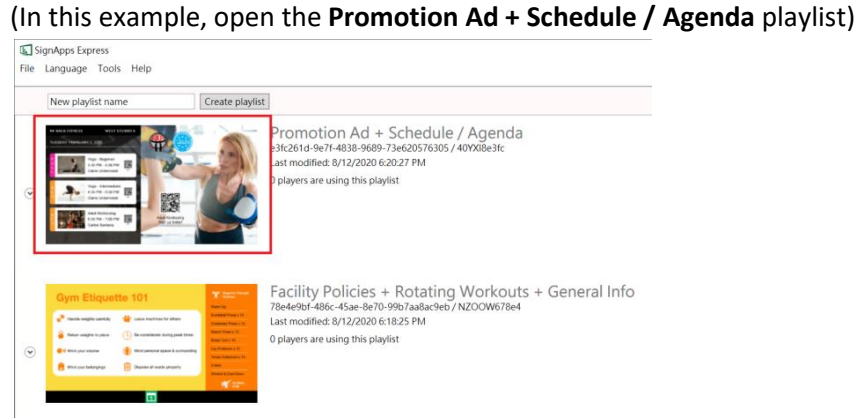

5. On the Editing page, click the **down arrow** icon around the top right corner**:**

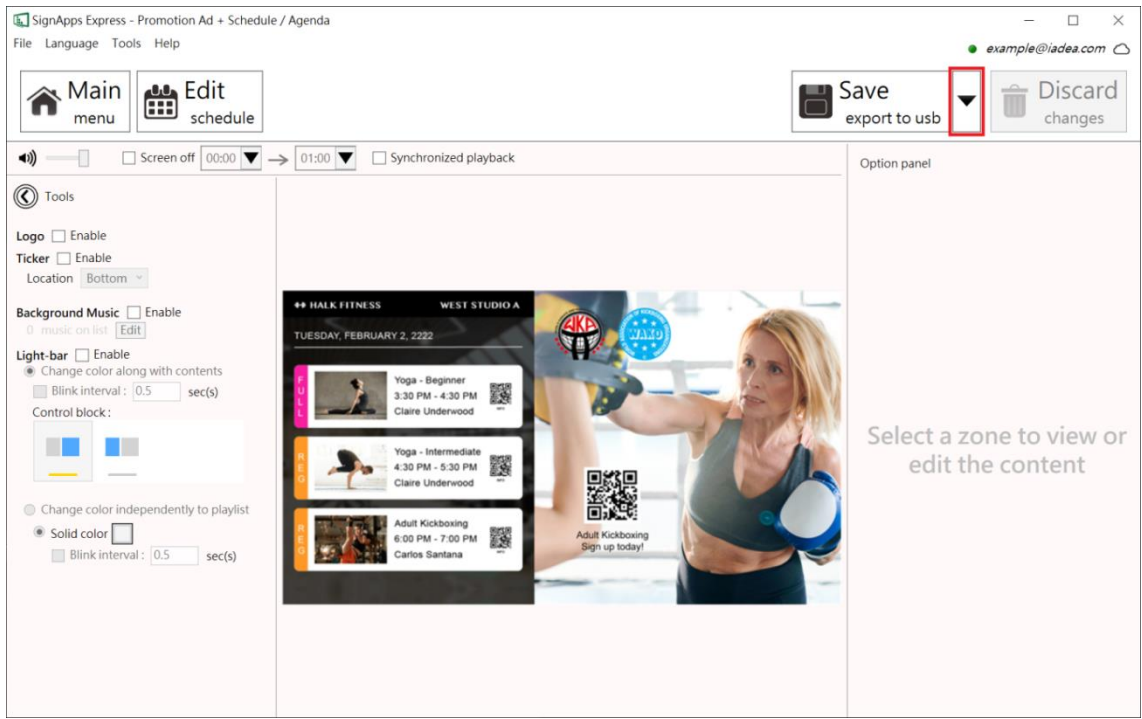

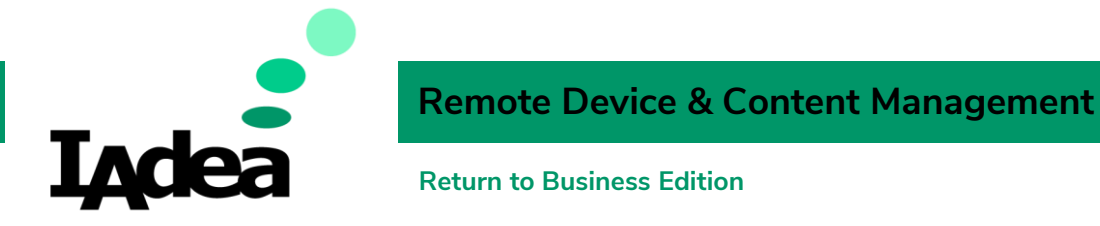

6. Move your mouse cursor to **Export to cloud** then click **the name of your cloud** (in this example, the name of the cloud is "example.cloud"**):**

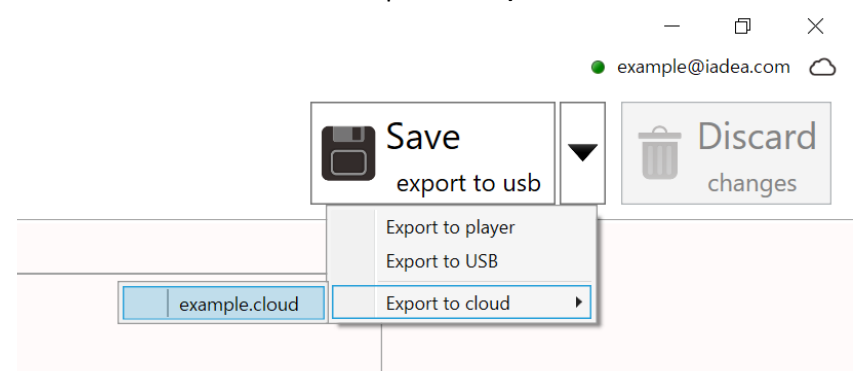

Note: check the **Configure cloud server** settings if you don't see the **Export to cloud** option here.

7. Only the cloud playlists can be deployed remotely. Click **Confirm** to convert this local playlist to a cloud playlist:

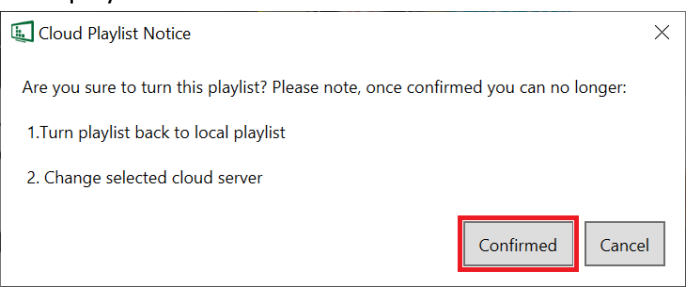

8. The online signage device(s) will be listed here. Select the device (s) you want to deploy the playlist to:

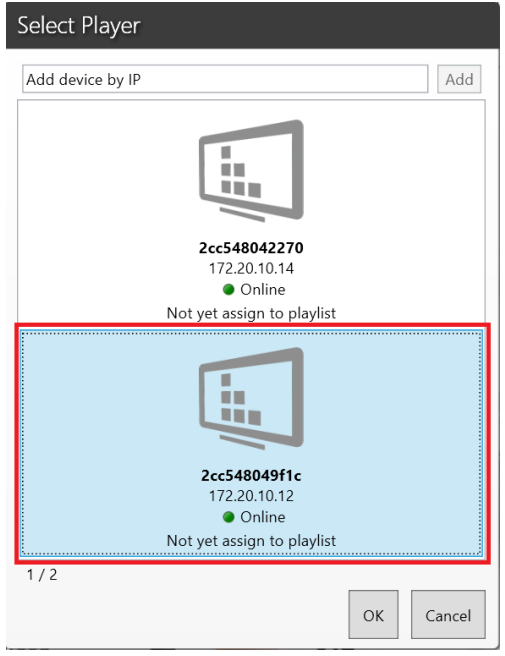

9. Click **OK** to deploy.

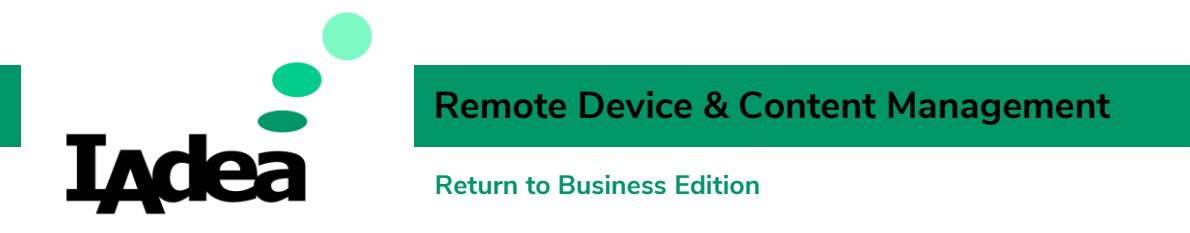

10. The status will be indicated as **Completed** when the playlist is deployed. Click **Close** to finsih:

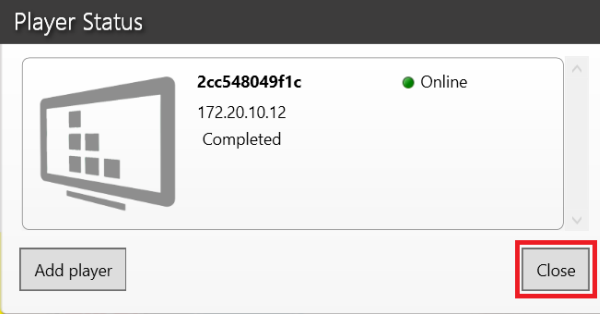

11. Repeat these steps for the other device if needed:

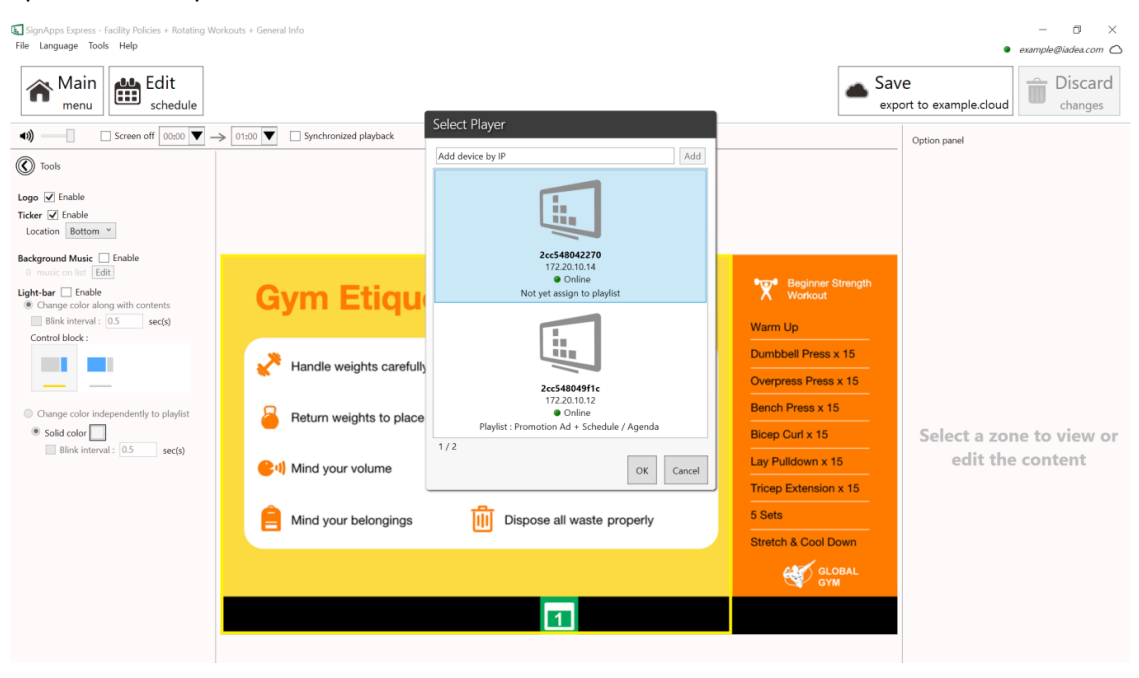